# **OKK** CAM T6

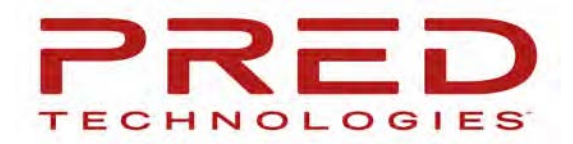

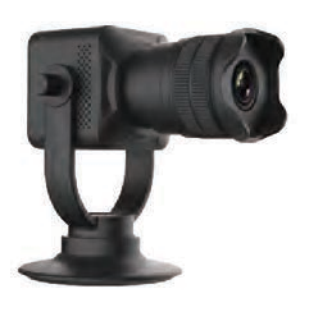

Thank you for your purchase. We hope you will enjoy your new TOKK CAM.

If you encounter any issues setting it up and/or using your new Camera,please do not hesitate to call us and we will be very happy to help you. You can also watch our step by step demo video on our website: www.tokktech.com

Our customer service email is contact@predtechnologies.com Our customer service phone number is +1 858 999 2114 ext1

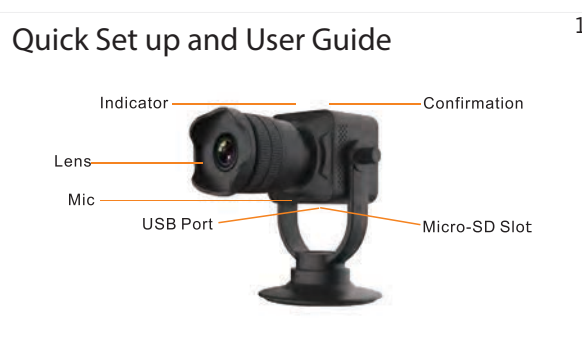

1- Download the application called "iCookyCam" on your smart device (APP available on the App Store for iOS and Google play for Android)

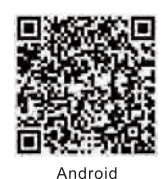

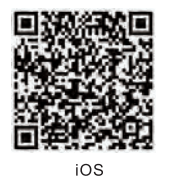

2- If you have a SD card, insert it in the Micro-SD Slot. -- > in motion detection mode you will receive a notification and the footage will be recorded on the SD card, if you do not have an SD card you will receive a notification and will have to open app and record manually, the footage or picture will be stored on your smart device.

3- Turn on the camera

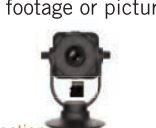

Pay attention to the direction of memory card!

- 2 a open the app "iCookyCam" by the same state of the same state of  $\sim$  2
- 5- add the camera (using the "+" sign on the app)
- 6- select "not been connected to the router"
- 7- go to WIFI settings on your smart device

8- wait until your camera name appears "iCooky\_XXXXXX", it might take 2 to 3 minutes for the camera to set itself, so wait and refresh your wifi until the camera appears as a choice, when it appears select it, (it should ask you for the password, type "12345678" and join), wait for iCooky... to connect, you might have to type the password a couple of times

9- go back to the app "iCookyCam", press "next"

10- add device password "ok123456" and change the name Camera to the name you want your camera to be called (if you have multiple ones this might come in handy, to name Entrance, Lobby, Room 1...) then click on the check mark "V" on the upper right corner of the app.

11- a message "connect to router" appear: -if you want to connect your camera to your wifi to keep it at home press "yes" then select the name of your Home Wifi router and type your password.

12- When you see the message "camera succesfully added", and a black screen with the camera status "online" you have successfully set-up with your TOKK Cam. Turn off the camera and turn it on again to finalise the set up. It should say online, select the image and touch the play con, the live feed of the camera will appear. If the camera says offline, refer to troubleshooting in the next two page.

# **PRED Technologies USA Inc.** 7855 Fay Avenue La Jolla, CA 92037

## 1-858-999-2114 contact@predtechnologies.com www.predtechnologies.com

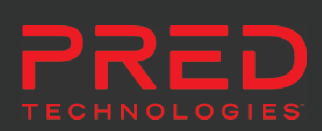

The Bluetooth® word mark and logos are registered trademarks owned by Bluetooth SIG, Inc. @2017 Pred Technologies. All rights reserved.

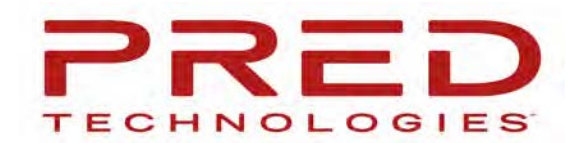

## A. 1st Screen of iCookyCam app

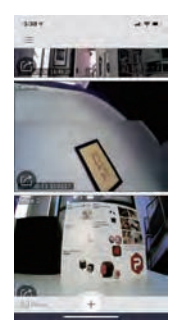

## B. Screen after selecting the camera

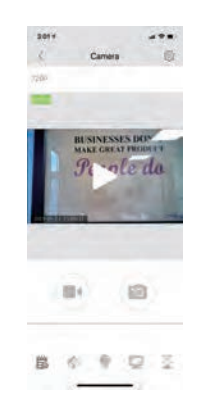

#### **Using TOKK Cam:**

Power ON: Press and hold the confirmation button for 3 seconds

Power Off: Press and hold the confirmation button for 5 seconds and release, the camera will turn off after a few seconds

 $3 \mid 4$ 

Open your iCookyCam APP, select your camera and press play. Use the speaker icon to turn on the listen function, the camera icon to take picture, the video camera icon to record, change Light setting (for night vision), and change the angel (Flip the camera). In the setting menu you can turn on the Motion sensor (this will trigger an alert message and start filming), change password, reset to factory setting and much more...

#### **Tips:**

Using the camera outside your home: Turn on the camera, go to iCookyCam app select the camera. If it says offline check that iCookyCam is selected in your Wifi settings. If it is not just select it and return in your app.

**Trouble shooting:** To Add the camera device manually: Click the "+" to add a device, select "been connected to the router". Press on the pencil icon (bottom right), type in the UID of the camera you want to add (you can find the UID behind the camera. Type in the password "ok123456" and change the name of the camera if you wish to, click on the check mark (upper right corner).

**PRED Technologies USA Inc.** 7855 Fay Avenue La Jolla, CA 92037

## 1-858-999-2114 contact@predtechnologies.com www.predtechnologies.com

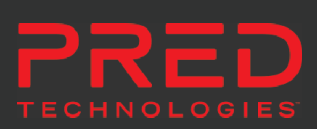

The Bluetooth® word mark and logos are registered trademarks owned by Bluetooth SIG, Inc. ©2017 Pred Technologies. All rights reserved.